# User Manual for the graphomate server 2021.4

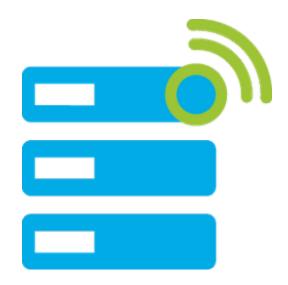

Version 2021.4 - as of December 2021

https://www.graphomate.com

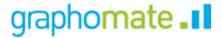

# **Table of contents**

- Installation

- Config
  Admin
  Templates
  Audits
- Properties
- Known Issues

# Installation

The installation of the *graphomate server* should be carried out by a person with the necessary knowledge and access rights (e. g. system administrator).

- 1. Move the graphomate-server.war to the webapps directory of a tomcat server. For example, you can use the Tomcat server of the BI platform (BIP)(e. g. C:\Program Files (x86)\SAP BusinessObjects\tomcat\webapps).
  - Depending on the Tomcat configuration used, a restart is required to deploy the WAR file.
- 2. To test if the server has been installed successfully
  - a. The server URL is http://<URL OF Tomcat>/graphomate-server, e. g. http://bip.super-corp.com:8080/graphomate-server
  - b. When you open it in the browser, you should see some information about the server.
- 3. If you like to view the admin panel you can add a /admin to the server URL.

graphomate...

# Config

When the *graphomate server* is accessed for the first time it will create a folder called *graphomate* at the *tomcat root* folder with initial content. In this folder a file called *auditing.db* will be created which contains the data for the audits. Besides there will be two subfolders. The *templates* folder where templates will will be stored and the *config* folder where two *.ini*-files will be created.

#### access.ini

```
protected=true
username=admin
password=graphomate
```

The parameter *protected* defines if the *admin* should be protected by username and password. Set to *false* to deactivate the protection.

If set to *true* the *admin* will promt for the *username* and *password* which are definded in the parameters with the identical name.

#### config.ini

```
[templates]
allow_list=true
allow_create=true
allow_update=true
allow_delete=true
[rulesets]
allow_list=true
allow_create=true
allow_create=true
allow_update=true
allow_update=true
allow_delete=true
[audits]
enable=true
component_white_list=
```

Parameters beginning with *allow*\_ are boolean and define if the mentioned operation will be disabled on the API of the *graphomate server*. The header written in square brackets define for which resource the next parameters will match.

For the *auditing* the *enable* parameter enables the auditing in general. It can take up to three days until the clients will check if the auditing is enabled.

The *component\_white\_list* is a list of component names or regual expressions separated by comma. If defines which components should be tracked by the standalone *auditing component*.

As of version 2021.4 of the graphomate server, new rulesets can no longer be created. Old rules can still be accessed.

# Admin

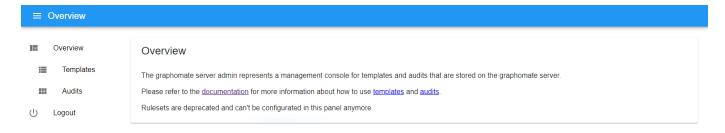

The *graphomate admin* represents a management console for templates and audits that are stored on the *graphom ate server*.

It can be accessed via http://<URL OF Tomcat>/graphomate-server/admin, e. g. http://bip.super-corp.com:8080/graphomate-server/admin.

The credentials for the login have to be set in the Config.

# **Templates**

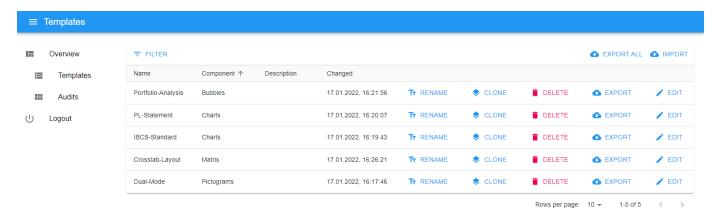

Templates are collections of settings that are each assigned to a specific graphomate extension. The creation of the templates is done by the graphomate component directly. To do this, select the *Input Output Tab* in the graphomate property sheet, if available.

In the admin all templates which are existing on the server can be administrated. By clicking on the row header the templates will be sorted by the content of the corresponding row. By clicking on *FILTER*, the displayed templates can be selected according to specific criteria. In the list of templates you can choose to rename a template, clone a template, delete a template, export a template or edit its contents. In addition to that it is possible to export all templates, import a template or a collection of templates.

# **Clone Template**

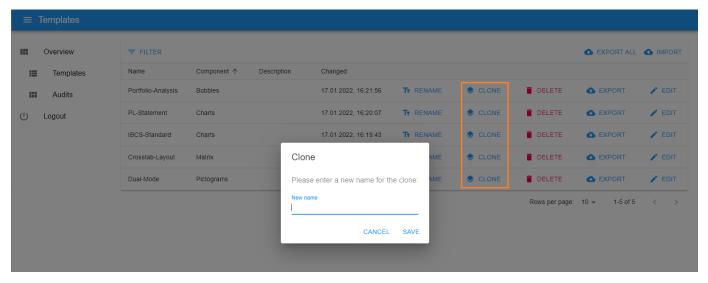

You can clone a template with all its contents by clicking on the *CLONE* button in the templates list. When doing so a dialog will prompt for the name of the cloned template. A valid name can consist out of letters, numbers and dashes.

## **Edit Template**

In the template edit mode the contents of a template can be modified. It is divided in three tabs which will be described in the following table.

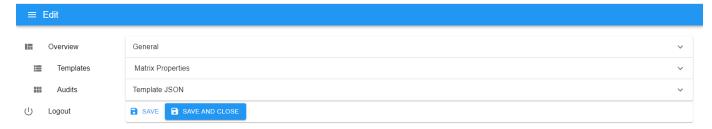

By clicking the SAVE button the changes will be saved but the admin will stay in edit mode. Clicking the SAVE AND CLOSE button will result in saving the changes and going back to the list view.

- General (Template)
- Component Properties (Template)
- JSON (Template)

### **General (Template)**

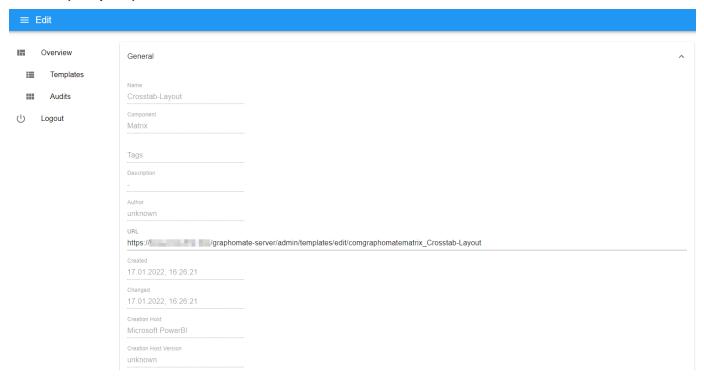

In the *GENERAL* tab the fields for the name and the component are deactivated. To rename a template you could use the <u>rename button</u> in the templates list.

The corresponding graphomate component can not be changed, because the property set in a template can be only applied to the same component which was a well used to create the template.

The field for the tags can be filled with a list of tags which are separated by comma. The description and the author are free text fields.

In the *Created* and *Changed* Fields nothing can be changed, because the Changed timestamp will be updated automatically once the template is saved.

# **Component Properties (Template)**

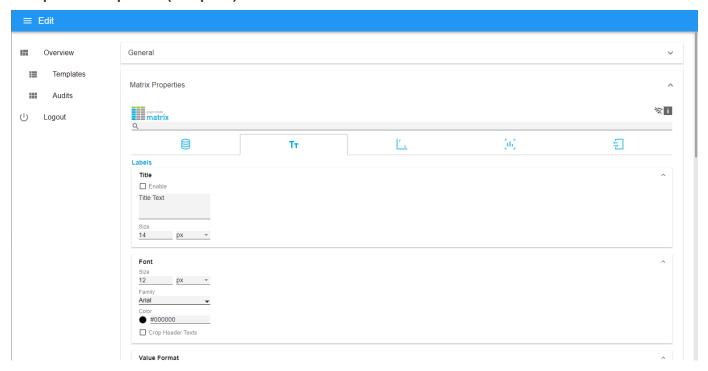

The graphomate property sheet appears in the Component PROPERTIES area. You can now make changes to the template via the graphical user interface.

Detailed descriptions of the respective graphomate property sheet can be found in the corresponding product documentation (overview).

# **JSON (Template)**

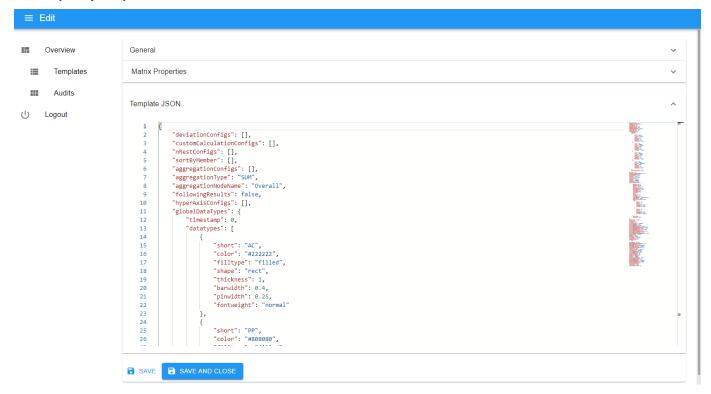

The JSON representation of the properties can be changed manually. This is necessary if you want to add new items to a JSON array for example.

### **Export Template**

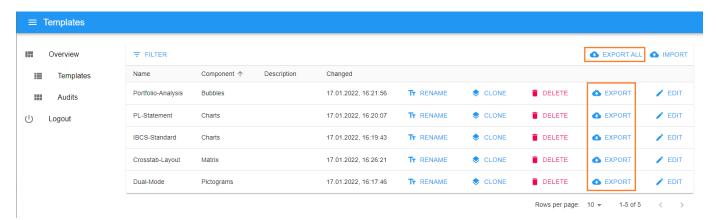

A template with all its content can be exported by clicking the *EXPORT* button in the template list. The browser will start the download of file which starts with the graphomate component id and after an underscore the template name will follow. The file extension will be *.gmt* which stands for *graphomate template*.

All templates can be exported together by clicking the *EXPORT ALL* button above the template list. A download of a file called *graphomate\_templates\_<date>.zip* will be started.

Both a single template and the collection of templates can be imported to the server.

### **Filter Template**

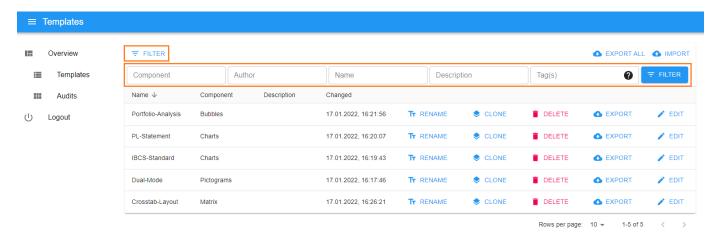

By clicking on *FILTER* above the list of templates, you can restrict the selection of templates. Select *Tag* to display templates with a specific tag or *Name* to display templates that contain the selected text in the name. Similarly, you can select templates based on their *description* or *author*. In addition, templates that are assigned to a specific *comp onent* can be filtered. All filters can also be used simultaneously.

## **Import Template**

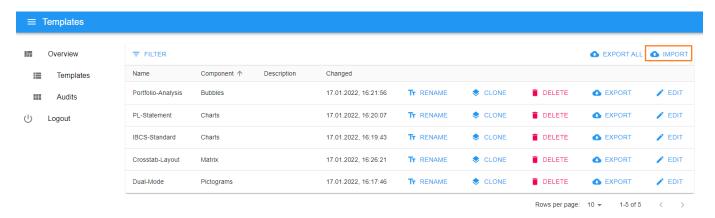

A template or a collection of templates which has been exported can be as well imported. By clicking the *IMPORT* button above the template list the browser will promt for the file to import. Choose the template with the *.gmt* extension or the collection of templates with the *.zip* extension and it will be saved on the server. Existing templates will not be overwritten.

## **Rename Template**

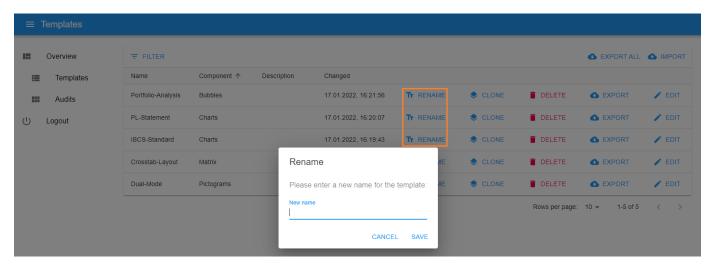

You can rename a template by clicking on the *RENAME* button in the templates list. When doing so a dialog will prompt for the new name of the template. A valid name can consist out of letters, numbers and dashes.

#### Audits

graphomate Auditing is used to dertermine how many different users use specific graphomate extensions.

The auditing is automatically activated when the server is installed.

All data is stored in a H2 Database. This database is stored at the *tomcat root* in a folder called *graphomate* named *auditing.db*.

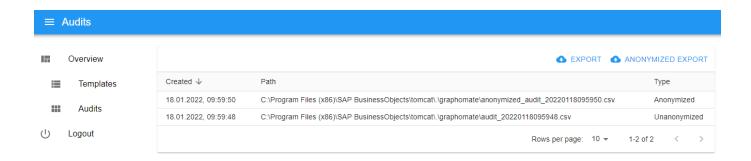

#### Export

To export the Auditing data, you need to log in to the Adminarea, and click on Audits. Then you should click the "EXPORT" button. The export will run in the background, and will show a dialog when it's finished. It will tell you the path on the server where the csv file can be found. All usernames in the exported file are anonymized and stored as hash, so they can't be translated back to the real usernames. All entries in the database will be exported, not just the ones created since the last export.

The data will be exported with the following layout:

| id | date of measure | username        | name of component | name of the host environment | name of application | environm<br>ent |
|----|-----------------|-----------------|-------------------|------------------------------|---------------------|-----------------|
| 1  | 11.07.2018      | mmusterm<br>ann | com.graphomate.   | Power BI                     | TestReport          | runtime         |

An entry will be generated, if a user opens a dashboard, that contains a graphomate component, on the BI Platform using a webbrowser. If the same browser allready created an entry for a specific component in the last few days, it will not be repeated to keep the load for the BI Platform as low as posssible.

# **Properties**

Here are the Properties described which are located in the *graphomate property sheet* lof our extensions that are compatible with the *graphomate server*.

#### Server

Here you can enter the *Server URL* to which the component should connect and from which it should retrieve the templates.

If you have specified the URL to the server, a check mark indicates that a connection could be established. If another server is used later, you can also press the button next to the Save button and edit the *Server URL*.

The hyperlink below the buttons allows you to jump to the admin.

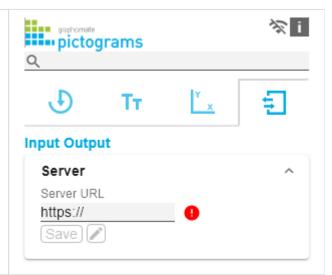

#### **Templates**

If the current settings are to be saved as a template, a new template name can be entered in the input field with the name *Create Template* and confirmed by clicking the *Save State* button. If the naming convention entered is correct, the template is saved on the server and a toast with the corresponding message is displayed in the lower part of the graphomate property sheet. However, if the name entered does not meet the expected naming conventions, a toast with the permitted characters is displayed accordingly.

Templates stored on the server can be retrieved and applied via the Template List. Just select the desired template and press the *Apply* button. If you want to delete a template, select the template in the list and press the *Delete* button. If changes have been made to the templates on the server side, the list must be updated via the *Refresh List* button. Changes should then be visible.

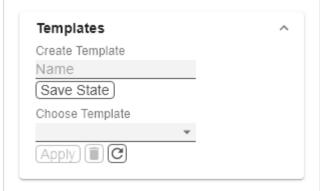

# **Known Issues**

With the graphomate server 2021.4 rulesets are no longer supported.